# Toast Audio Assistant User Guide

Toast® Audio Assistant lets you capture audio from a variety of sources. You can then edit the audio, break it up into tracks, add effects, and export it to iTunes or burn it on disc.

This section presents the following topics:

- Choosing a recording source
- Recording audio
- • [Splitting the recording into tracks](#page-3-0)
- • [Playing tracks](#page-6-0)
- • [Deleting tracks](#page-6-1)
- • [Editing tracks](#page-7-0)
- • [Adding track information](#page-8-0)
- • [Applying filters](#page-9-0)
- • [Exporting tracks](#page-9-1)

### <span id="page-0-0"></span>Choosing a recording source

Before you start recording your audio, you need to choose a source. The source can be a device or an application.

Toast Audio Assistant can import audio from any supported type of audio equipment, such as LP, tape player, or microphone.

Toast Audio Assistant can also capture audio from applications and record all the sounds from your computer.

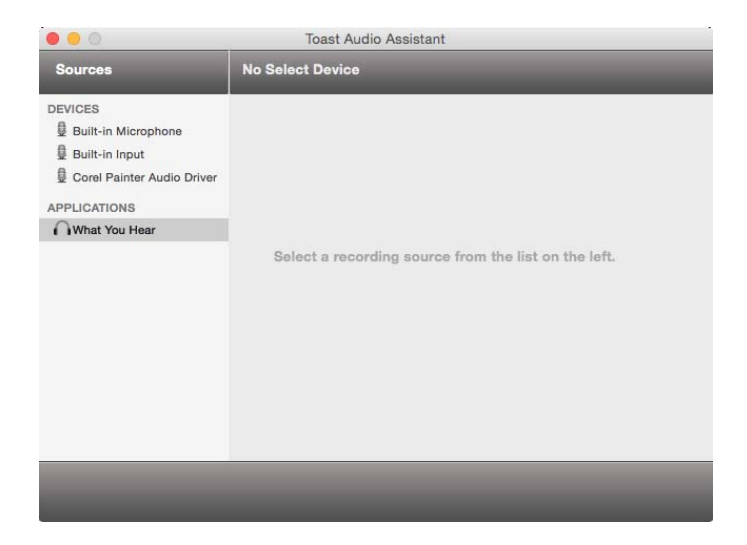

### To choose a device as a source

1 Plug in or install any supported audio equipment.

The application detects the audio equipment, which appears in the list of devices in the Sources panel.

#### 2 Click the corresponding device under Devices.

A recording panel appears on the right side of the screen.

#### To choose an application as a source

Click What You Hear under Applications in the Sources panel. A recording panel appears on the right side of the screen.

### <span id="page-1-0"></span>Recording audio

When you start recording, the recording panel shows information about the audio stream, such as audio waves for the left and right channels, real-time information about recording time and file size, and information about recording quality.

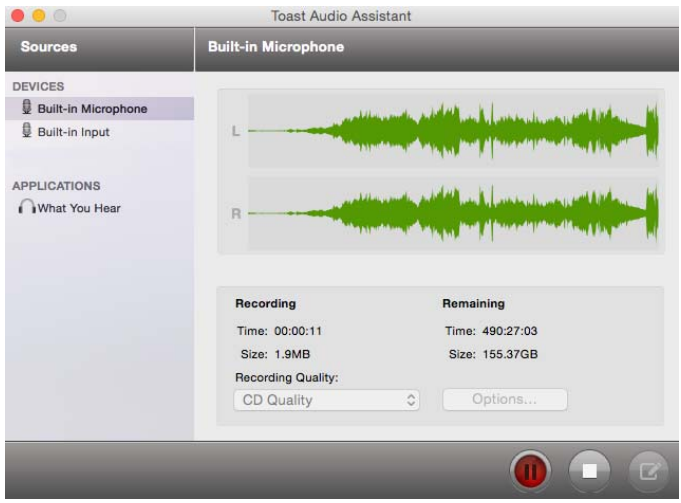

#### Recording quality

You can choose from several recording quality options: Voice Quality, CD Quality, DVD Quality, and DVD High Quality.

The following table compares the different audio quality options.

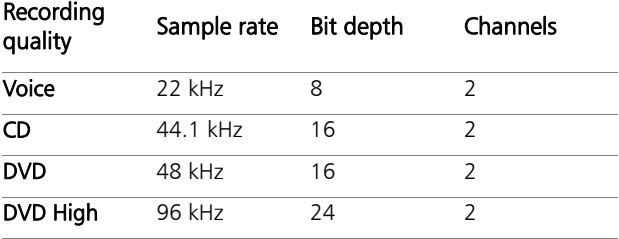

### To record audio

- 1 Open Toast Audio Assistant by double-clicking its icon in the Finder.
- 2 Choose an audio source under Devices or Applications.
- 3 Adjust any settings in the recording panel.
- 4 Click the **Record** button.

While the audio is recorded, real-time information about the recording is displayed in the recording panel.

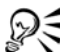

To pause the recording, click the Pause button. To stop the recording, click the Stop button.

For all audio, the output format is AIFF.

#### To choose recording quality

1 Click the Options button.

The **Options** dialog box appears.

2 Choose an option from the Recording Quality list.

The sample rate, number of channels, and bit depth are displayed for the selected option.

3 Click OK to return to the recording panel.

# <span id="page-3-0"></span>Splitting the recording into tracks

It is often useful to divide a recording into smaller segments or tracks. A track might be a single song from a concert, a chapter from an audio book, or a key passage from a lecture.

Toast Audio Assistant can create tracks automatically by searching for periods of silence in the recording, or you can create tracks manually.

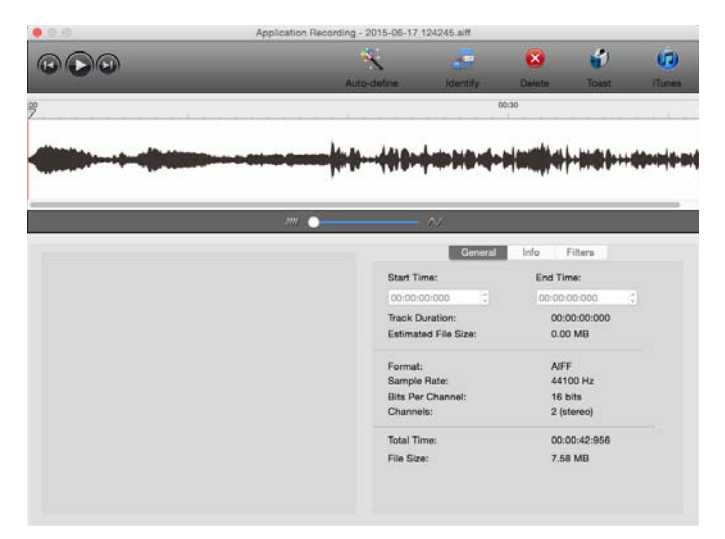

The audio wave before being divided into tracks. The zoom slider below the timeline controls the level of detail in the timeline.

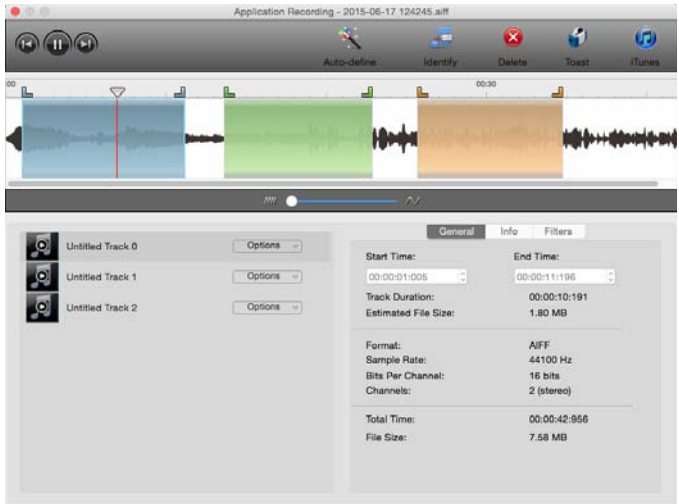

The audio wave divided into tracks. Each track is defined by a colored rectangle on the timeline.

### To create tracks automatically

- 1 Create a new recording or open a saved recording (File  $>$  Open).
- 2 Click the Edit button  $\boxed{C}$ .

The Edit panel appears.

3 Click the **Auto-define** button. The results appear in the track list.

To successfully divide a recording into tracks, the application requires a period of silence between songs.

#### To create tracks manually

- 1 Create a new recording or open a saved recording (File > Open).
- 2 Click the **Edit** button.

The Edit panel appears.

- 3 Click the waveform where you want the track to begin.
- 4 Drag to the right, and release the mouse button at the position where you want the track to end.

The newly created track is displayed on the timeline as a colored rectangle and appears in the track list just below the waveform.

## <span id="page-6-0"></span>Playing tracks

You can play, pause, or stop a track.

### To play a track

- Do one of the following:
	- Double-click the track's colored rectangle on the timeline.
	- Select the track in the track list, and click the Play button  $\bigodot$

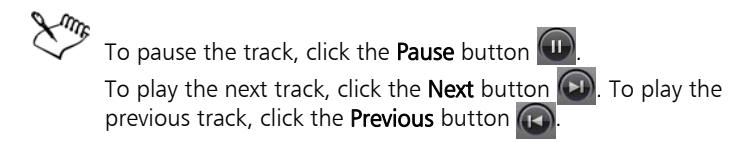

### <span id="page-6-1"></span>Deleting tracks

You can delete tracks that you no longer need.

#### To delete a track

- 1 Select the track in the track list.
- 2 Click the Delete button.

## <span id="page-7-0"></span>Editing tracks

Once a track has been created, you can reposition it on the timeline. You can make the track shorter or longer by using the timeline or by typing values.

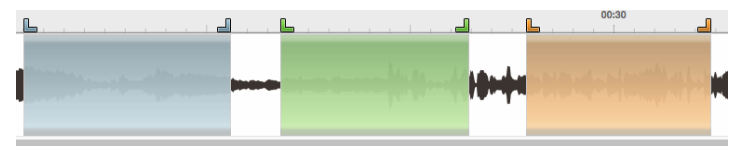

The two colored indicators above each rectangle show the beginning and the end of the track.

#### To reposition a track without changing its length

• Drag the track left or right on the timeline to the desired position.

### To change the length of a track by using the timeline

- 1 Click the colored rectangle of the track on the timeline to select it. Two indicators appear above the left and right edge of the rectangle, designating the beginning and the end of the track.
- 2 Drag the left indicator left or right to change the start position of the track.
- 3 Drag the right indicator left or right to change the end position of the track.

#### To change the length of a track by typing values

- 1 Select a track in the timeline or on the track list.
- 2 Click the General tab.
- 3 Type values in the Start Time and End Time boxes.

## <span id="page-8-0"></span>Adding track information

Track information such as album title, artist name, genre, and year can be added automatically if the computer is connected to the Internet and Toast Audio Assistant is linked to an online music identification service.

You can also add track information manually.

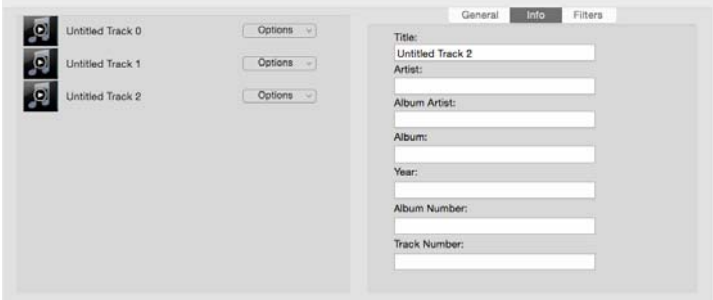

### To add track information automatically

- 1 Select a track.
- 2 Click the Identify button.

Toast Audio Assistant connects to the Internet to identify the track.

3 Click the Info tab.

The information for the selected track is displayed.

#### To add track information manually

- 1 Select a track.
- 2 Click the **Info** tab.
- 3 Type the track information into the spaces provided.

## <span id="page-9-0"></span>Applying filters

You can use filters to remove noise common to analog audio sources such as records and tapes, as well as to enhance the audio and add effects.

Filters and effects are applied to the entire track.

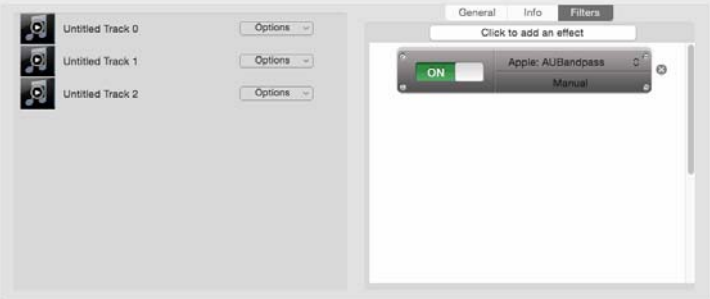

#### To apply a filter

- 1 Click the **Filters** tab.
- 2 Click Click to add an effect.
- 3 Click the default filter to display the complete list of filters.
- 4 Choose a filter.
- 5 Click the Play button to hear the changes as each filter is applied.

You can turn the filter on or off by clicking the On/Off button.

### <span id="page-9-1"></span>Exporting tracks

You can export your tracks to iTunes or Toast. When iTunes or Toast is detected on the computer, Toast Audio Assistant can send recordings to the iTunes music library or burn them to a disc using Toast.

### To send a recording to iTunes

- 1 Click the track you want to send to iTunes.
- 2 Click the **iTunes** button. A dialog box appears.
- 3 Select a file format from the Encode Tracks using list.
- 4 Click OK.

The track is sent to an iTunes playlist.

### To send a recording to Toast

- 1 Click the track you want to send to Toast.
- 2 Click the **Toast** button. A dialog box appears.
- 3 Click OK.

The track is sent to Toast.

Copyright © 2015 Corel Corporation. All rights reserved. Toast® Audio Assistant User Guide

INFORMATION IS PROVIDED BY COREL ON AN "AS IS" BASIS, WITHOUT ANY OTHER WARRANTIES OR CONDITIONS, EXPRESS OR IMPLIED, INCLUDING, BUT NOT LIMITED TO, WARRANTIES OF MERCHANTABLE QUALITY, SATISFACTORY QUALITY, MERCHANTABILITY OR FITNESS FOR A PARTICULAR PURPOSE, OR THOSE ARISING BY LAW, STATUTE, USAGE OF TRADE, COURSE OF DEALING OR OTHERWISE. THE ENTIRE RISK AS TO THE RESULTS OF THE INFORMATION PROVIDED OR ITS USE IS ASSUMED BY YOU. COREL SHALL HAVE NO LIABILITY TO YOU OR ANY OTHER PERSON OR ENTITY FOR ANY INDIRECT, INCIDENTAL, SPECIAL, OR CONSEQUENTIAL DAMAGES WHATSOEVER, INCLUDING, BUT NOT LIMITED TO, LOSS OF REVENUE OR PROFIT, LOST OR DAMAGED DATA OR OTHER COMMERCIAL OR ECONOMIC LOSS, EVEN IF COREL HAS BEEN ADVISED OF THE POSSIBILITY OF SUCH DAMAGES, OR THEY ARE FORESEEABLE. COREL IS ALSO NOT LIABLE FOR ANY CLAIMS MADE BY ANY THIRD PARTY. COREL'S MAXIMUM AGGREGATE LIABILITY TO YOU SHALL NOT EXCEED THE COSTS PAID BY YOU TO PURCHASE THE MATERIALS. SOME STATES/COUNTRIES DO NOT ALLOW EXCLUSIONS OR LIMITATIONS OF LIABILITY FOR CONSEQUENTIAL OR INCIDENTAL DAMAGES, SO THE ABOVE LIMITATIONS MAY NOT APPLY TO YOU.

Corel, and the Corel logo are trademarks or registered trademarks of Corel Corporation and/or its subsidiaries in Canada, the United States and elsewhere. WinZip is a registered trademark of VAPC (Lux) S.a.r.L. All other product names and any registered or unregistered trademarks mentioned are used for identification purposes only and remain the exclusive property of their respective owners.

Product specifications, pricing, packaging, technical support and information ("specifications") refer to the retail English version only. The specifications for all other versions (including other language versions) may vary.